# spitallimmattal

## **Spital Limmattal Radiologie Patientenportal für PC**

Sehr geehrte Besuchende

Sie haben Ihre persönlichen Logindaten (Benutzername und Passwort) für unser Portal erhalten und möchten Ihre Bilder betrachten oder herunterladen. Bitte gehen Sie dabei wie folgt vor:

### Einloggen auf dem Portal

1. Folgen Sie bitte dem nachstehenden Link:

[radiologie.spital-limmattal.ch](https://radiologie.spital-limmattal.ch/)

2. Geben Sie Ihren Benutzernamen und Ihr Passwort ein und klicken Sie auf "Anmelden".

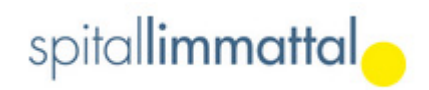

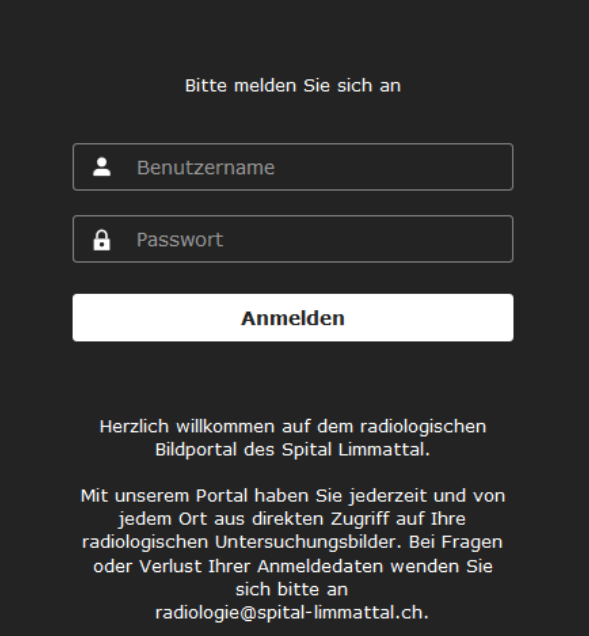

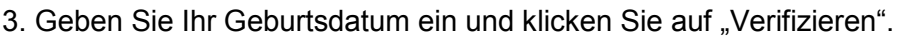

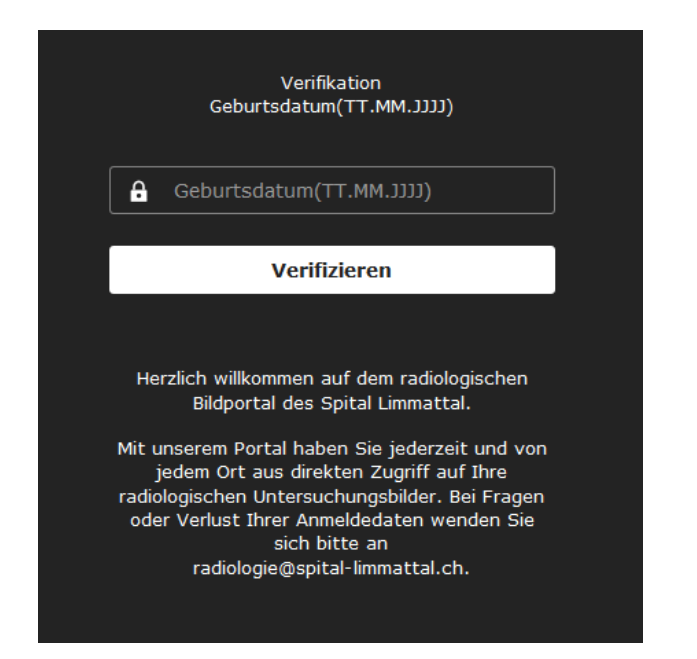

#### Bilder betrachten

(Ausführliche Anleitung unter Hilfe > HTML Viewer Handbuch)

1. Sie befinden sich auf der Seite "Meine Untersuchungen". Sie können eine Untersuchung auswählen und mit Doppelklick aufmachen.

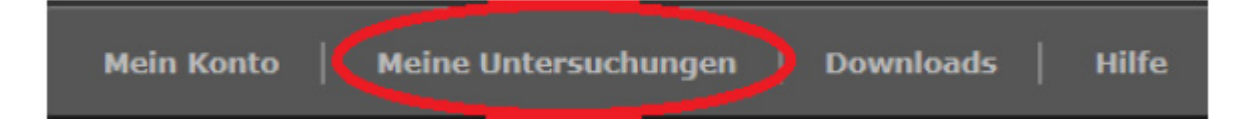

2. Die ausgewählte Untersuchung wird dargestellt. Alle anderen Studien erscheinen links in der Studienliste und können mit Doppelklick geöffnet werden.

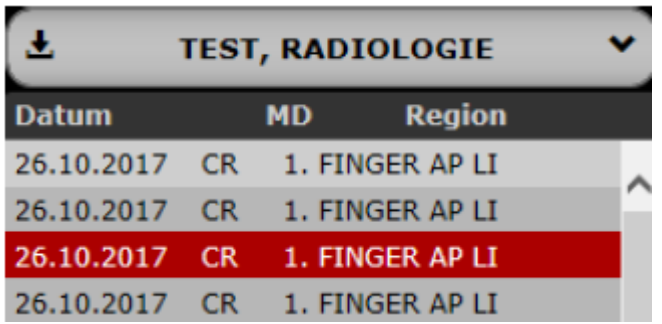

3. Via Drag-and-drop können Sie die in der Serienvorschau vorhandenen Serien in den Betrachtungsbereich hineinziehen. Mit Doppelklick auf eine Serienvorschau wird eine zusätzliche Serie in den Betrachtungsbereich geladen.

Die Anzahl Bildcontainer kann mit diesen Icons definiert und entleert werden:

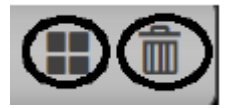

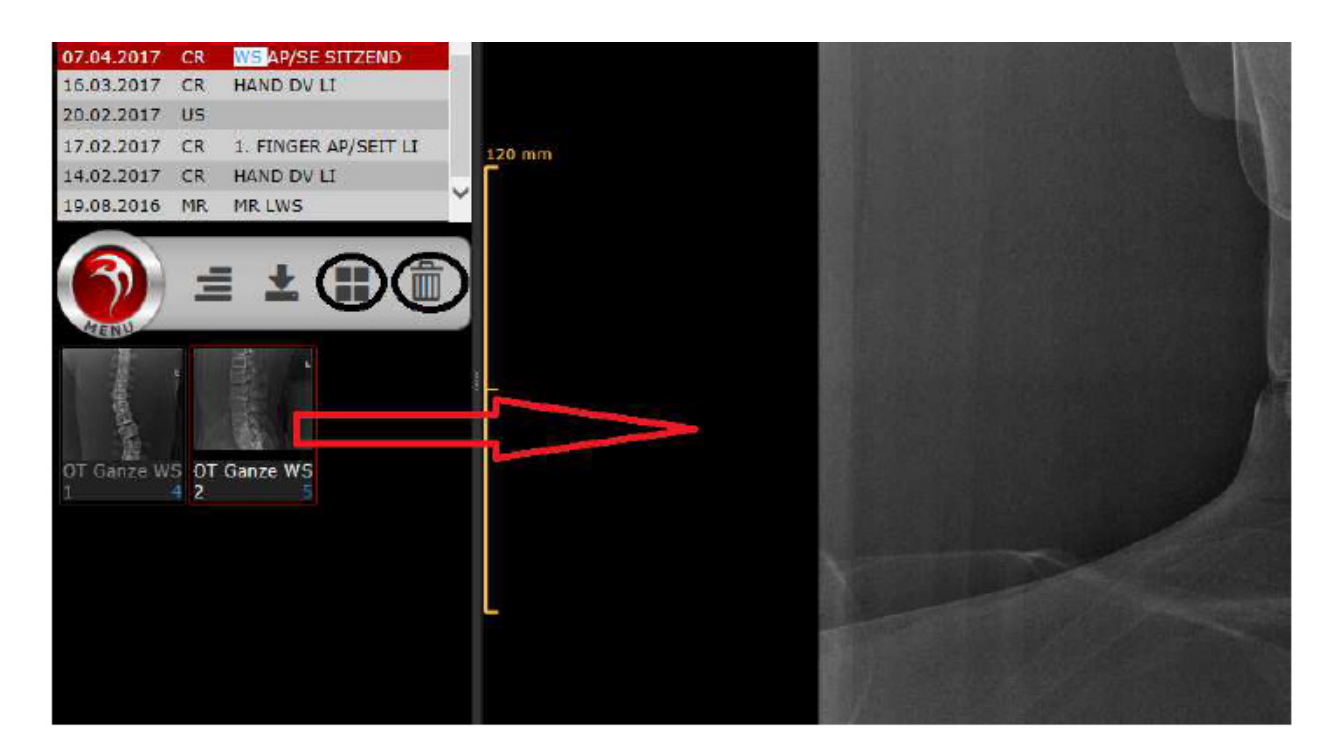

#### **4. Werkzeuge (Länge, Winkel, Lupe)**

In jedem Bildcontainer können Werkzeuge aufgerufen werden, mit welchen die Bildschirm-Ansicht der Bilder verändert werden kann.

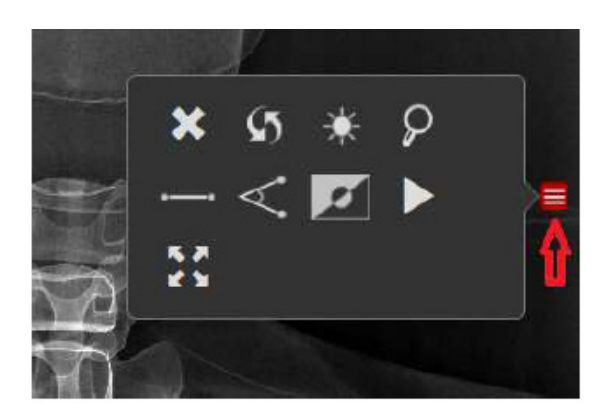

## Untersuchungen herunterladen

1. Es können entweder alle Untersuchungen oder nur eine bestimmte Untersuchung heruntergeladen werden.

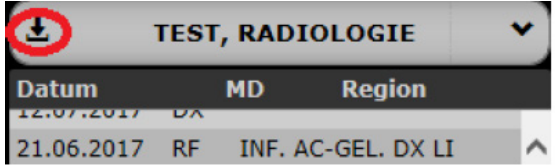

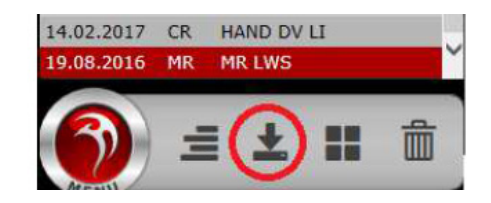

2. Öffnen Sie die Zip-Datei und entpacken Sie die Dateien in einen leeren Ordner auf ihrem PC oder einem USB Stick.

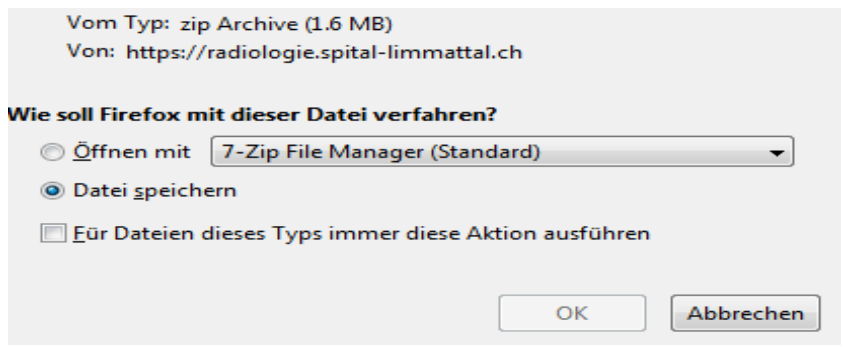

3. Mit Doppelklick auf "viewer.exe" können Sie die Untersuchungen öffnen.

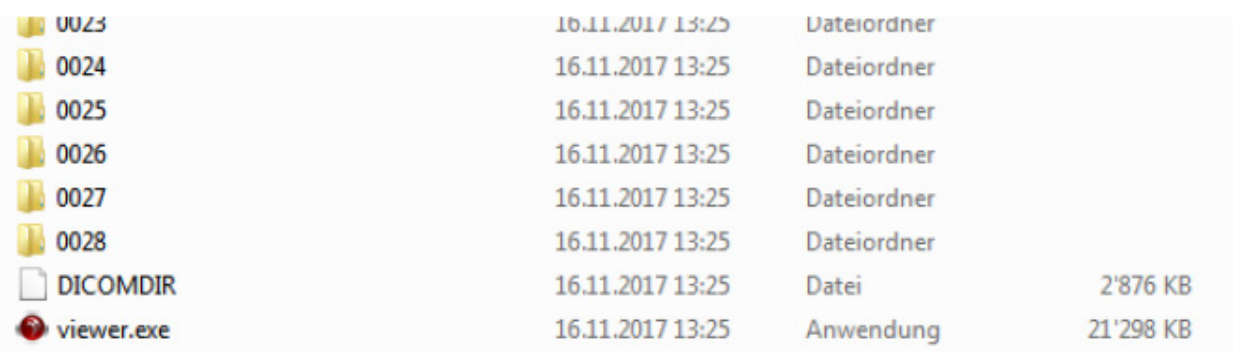